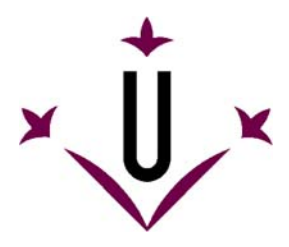

VirtualKeyboard 2.0

Grupo de Robotica - Universitat de Lleida

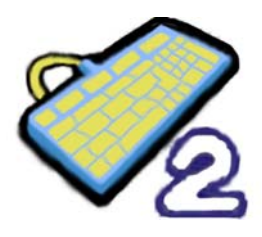

# Manual de uso y preguntas frecuentes

# **Esperamos que encuentre respuestas a sus preguntas.**

## **• ¿Qué es VirtualKeyboard?**

VirtualKeyboard es un programa gratuito que simula un teclado real. Las pulsaciones de teclas se efectúan haciendo clics con el cursor sobre el teclado virtual.

VirtualKeyboard está especialmente diseñado para personas que no pueden utilizar un teclado informático convencional.

Videos demostrativos en Youtube: ([video 1,](http://www.youtube.com/watch?v=ahPHn3Lnl94) [video 2](http://www.youtube.com/watch?v=Qe-yilgsBnc))

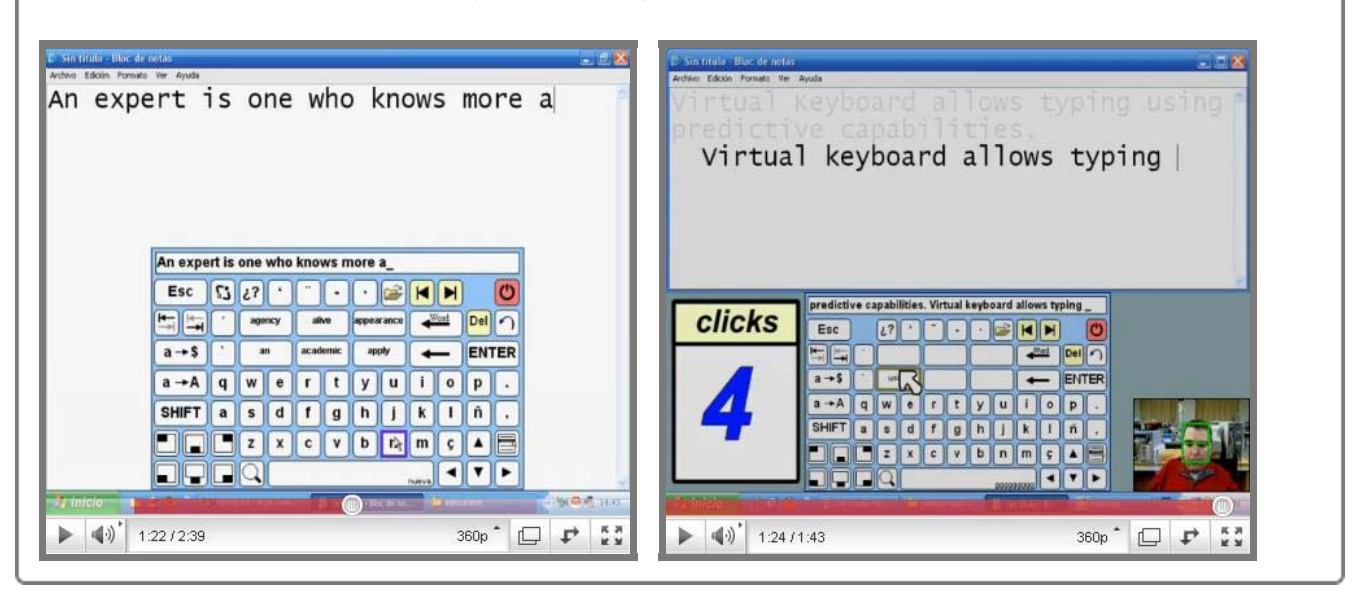

### **• ¿De dónde se puede descargar?**

**Última versión: VirtualKeyboard v2.0** Desde la web de la Universitat de Lleida: **http://robotica.udl.cat** Desde la web de Tecnologias Accesibles : **http://www.tecnologiasaccesibles.com**

Para instalar, ejecute **virtualkeyboard20setup.exe**. Será guiado durante todo el proceso de <sup>a</sup> instalación. Únicamente deberá escoger el idioma, aceptar la licencia de uso e indicar la carpeta donde desea instalar el programa.

### **Versión anterior: VirtualKeyboard v1.0:**

Desde de la Universidad de Lleida: **http://robotica.udl.cat**

### **• ¿Se debe pagar o debo registrarme para utilizarlo?**

VirtualKeyboard ha sido originariamente diseñado para el sistema operativo Windows y es compatible con Windows XP, Vista y Windows 7.

El programa se ofrece de forma **gratuita** para uso individual aunque no se autoriza su distribución en otros servidores ni la redistribucion industrial. No es necesario el registro.

## **• ¿Cómo se instala?**

Si ya hay instaladas versiones anteriores de VirtualKeyboard, el instalador advertirá que se deben desinstalar previamente.

#### **• ¿Qué es necesario para utilizar VirtualKeyboard?**

Controlar el cursor mediante el ratón o un dispositivo alternativo como HeadMouse.

⋄

ۃ

《

ŵ

# **• ¿Qué sistemas operativos soportan la herramienta?**

No está disponible en sistemas operativos como Linux o MacOS.

### **• Guía rápida: ¿Cómo se utiliza VirtualKeyboard?**

A continuación se muestra de forma esquematizada la funcionalidad de los botones principales:

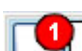

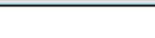

2

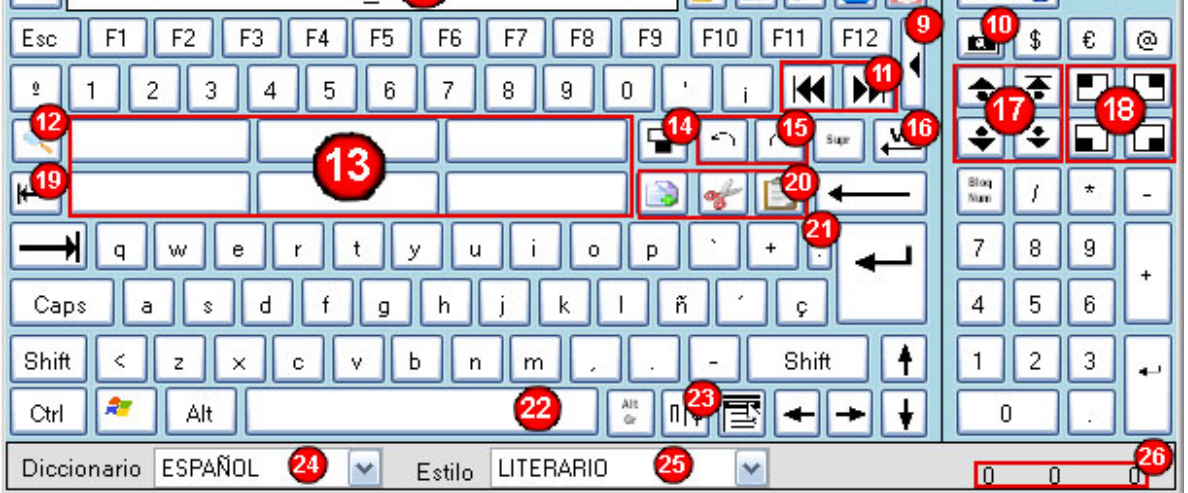

- 1. Vaciar el visor.
- 2. Visor donde se muestran las pulsaciones realizadas. Permite arrastrar el teclado virtual si se pulsa encima.
- 3. Permite escribir de forma privada en el visor, sustituyendo cada letra por un asterisco (\*).
- 4. Activa o desactiva la transparencia del teclado. Es posible ajustar la transparencia en el menú de opciones
- 5. Abre el menú de opciones
- 6. Minimiza VirtualKeyboard.
- 7. Cierra VirtualKeyboard.
- 8. Permite eliminar una palabra mostrada en los botones del diccionario. La palabra a borrar se pulsa después.
- 9. Muestra u oculta el teclado extendido (teclas numéricas).
- 10. Realiza una captura de pantalla. (Impr. Pant.)
- 11. Sitúa el cursor al principio o al final de línea.
- 12. Redimensiona el teclado a diferentes tamaños predeterminados. Si se pulsa con el botón derecho del ratón se despliega un menú con los distintos tamaños.
- 13. Los botones de predicción disponen de dos funcionalidades. A) Si se hace clic izquierdo sobre el botón de predicción se escribirá la palabra predicha seguida de un espacio. B) Si se pulsa con el botón derecho permite eliminar la palabra del diccionario.
- 14. Sitúa el teclado en la parte central inferior de la pantalla y la ventana activa encima del teclado. Si es pulsado una segunda vez, maximiza la ventana activa.
- 15. Deshace (Ctrl+Z) o rehace (Ctrl+Y) el último cambio realizado.
- 16. Borra la palabra anteriormente escrita.
- 17. Permite desplazarse por las páginas de un documento.
- 18. Sitúa VirtualKeyboard en diferentes posiciones de la pantalla.
- 19. Retroceso de tabulador. (Shift+Tab)
- 20. Copiar (Ctrl+C), cortar (Ctrl+X) y pegar (Ctrl+V) del portapapeles.
- 21. Escribe un punto y a parte (nueva línea).
- 22. Permite insertar un espacio y mostrar el nombre de la ventana activa en caso de que así se configure en el menú de opciones.
- 23. Muestra varios símbolos especiales.
- 24. Permite cambiar de diccionario.
- 25. Permite cambiar el estilo de escritura del diccionario.
- 26. Muestra estadísticas de escritura.

Se puede utilizar con cualquier programa que requiera pulsaciones de teclado, como un editor de texto, un navegador web o un programa de mensajería instantanea.

No, al reinstalar no se borran los diccionarios antiguos. Tampoco se borran los diccionarios al desinstalar VirtualKeyboard v2.0.

Al hacer clic en Ctrl, Alt, Alt Gr o Shift se quedaran los botones activados hasta que se haga una pulsación de cualquier otra tecla, pudiendo así ejecutar una combinación de teclas.

Al pulsar sobre la lista desplegable de diccionarios se abre una lista donde se muestran los diccionarios existentes.

Es posible ver en la barra espaciadora el nombre de la ventana o programa activo si se activa la opción en el menú de opciones.

### **• Guía rápida: El menú de opciones.**

El menú de opciones se accede desde la tecla

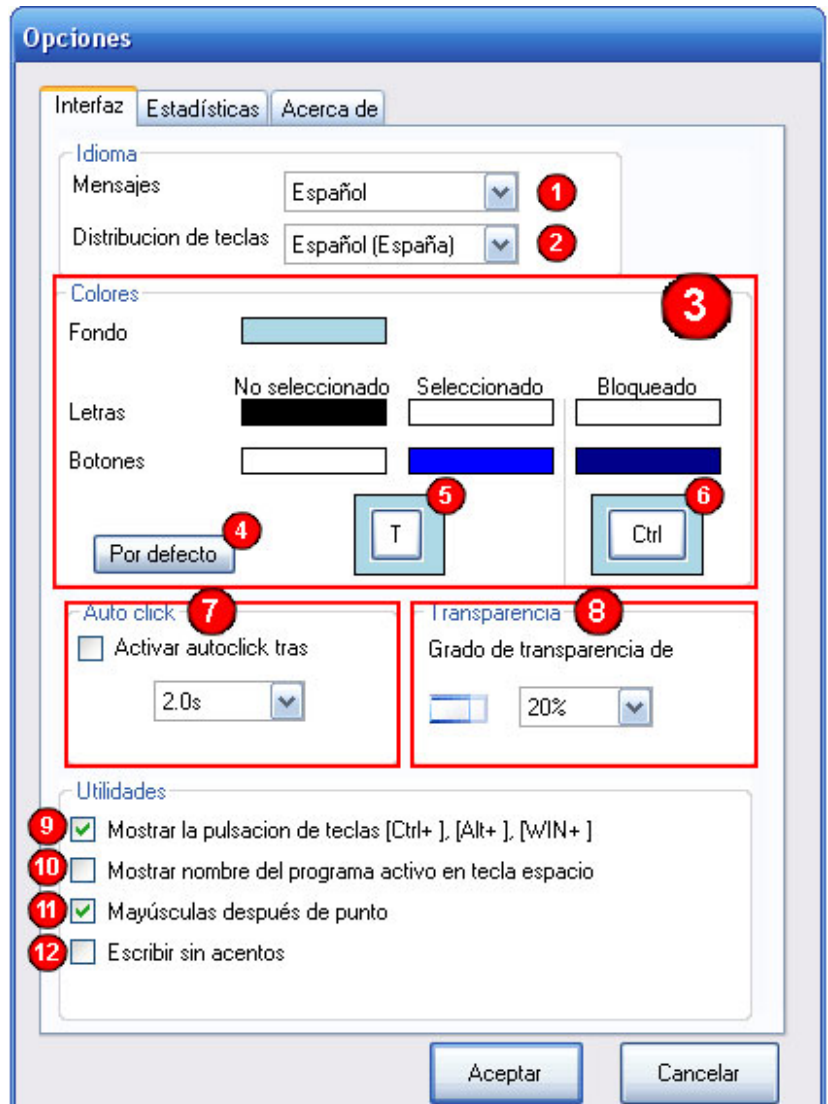

- 1. Define el idioma de los mensajes de VirtualKeyboard.
- 2. Define la distribución de teclas de VirtualKeyboard.
- 3. Permite cambiar los colores de la interfaz del teclado haciendo clic en los recuadros.
- 4. Vuelve a la configuración de colores por defecto.
- 5. Muestra los colores elegidos para las teclas.
- 6. Muestra los colores elegidos en una tecla pulsada.
- 7. Permite activar y configurar el clic automático que se produce al mantener el cursor encima de una tecla el tiempo seleccionado.
- 8. Configura el grado de transparencia de VirtualKeyboard.
- 9. Activa o desactiva la visualización de las combinaciones de teclas o atajos en el visor.
- 10. Activa o desactiva la visualización del nombre de la ventana activa a la que se envian las teclas en la barra espaciadora.
- 11. Permite activar la tecla mayúsculas después de escribir punto automáticamente.
- 12. Permite escribir cualquier texto sin incluir los acentos.

## **• Guía rápida: Estadísticas de uso.**

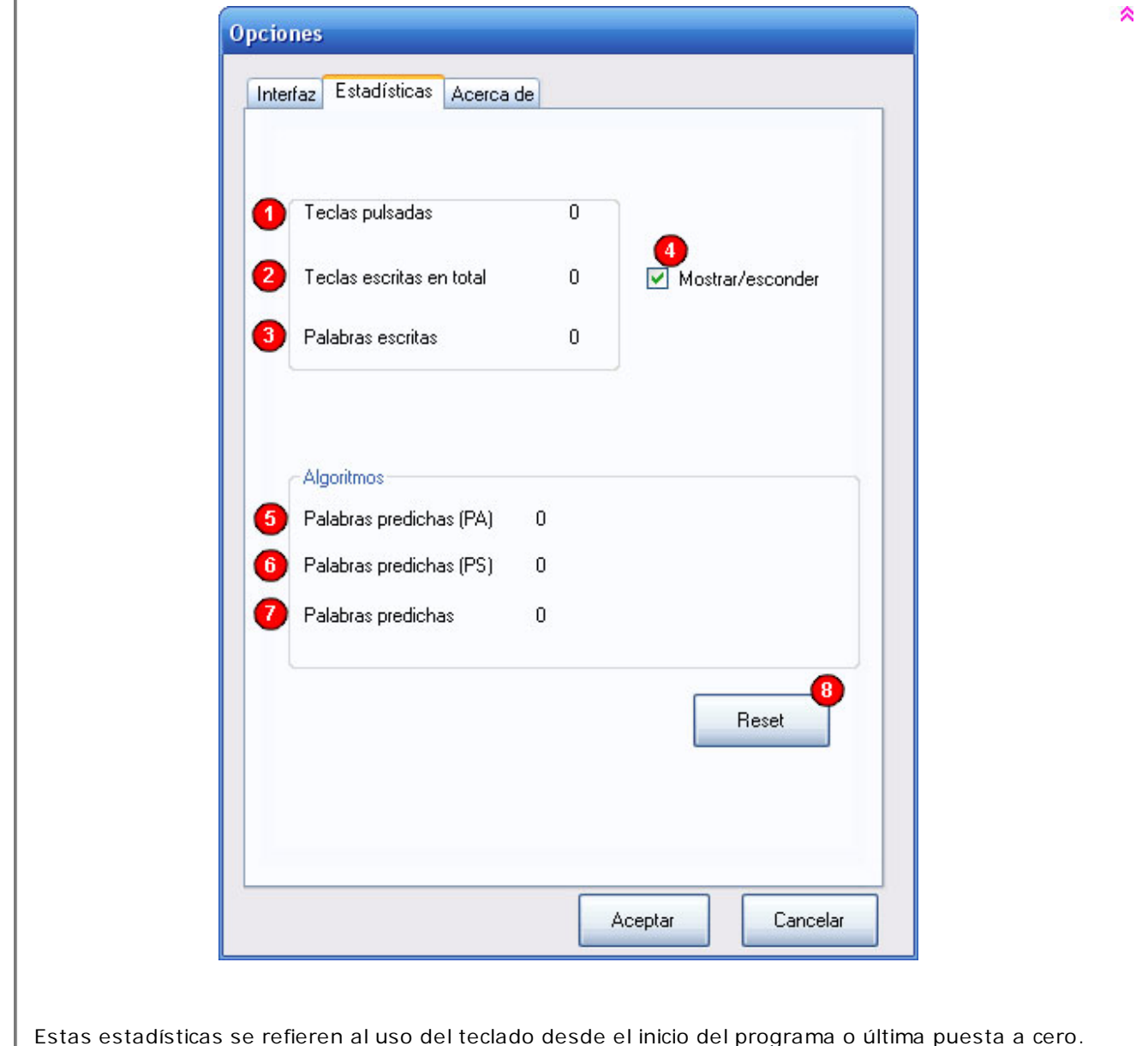

- 1. Muestra el número de teclas pulsadas.
- 2. Muestra el número de letras escritas en total.
- 3. Muestra el número de palabras escritas.
- 4. Muestra u oculta las tres estadísticas en VirtualKeyboard. (ver número 26 de la guía rápida)
- 5. Muestra el número de palabras predichas por el algoritmo PA.
- 6. Muestra el número de palabras predichas por el algoritmo PS.
- 7. Muestra el número total de palabras predichas.
- 8. Pone a cero los contadores.

### **• ¿Qué es el Auto clic?**

Es una funcionalidad que permite utilizar VirtualKeyboard sin necesidad de hacer clic con el ratón. Para hacer un auto clic hay que mantener el cursor sobre una tecla y esperar a que se rellene la barra inferior que aparece en la aplicación.

La velocidad con la que la barra se rellene depende del tiempo que se haya configurado en el menú de opciones.

### **• ¿Con qué programas se puede utilizar?**

### **• Si se reinstala VirtualKeyboard, ¿se borraran los diccionarios?**

#### **• ¿Se puede utilizar VirtualKeyboard con HeadMouse?**

Sí, son herramientas complementarias.

## **• ¿Puedo utilizar el teclado para entrar mi contraseña de inicio de sesión?**

De momento no es posible.

## **• ¿Se puede utilizar el teclado al utilizar VitualKeyboard?**

Sí, ambos funcionan de forma independiente.

**• ¿Cómo realizar una combinación de teclas?**

## **• ¿Cómo se cambia de diccionario?**

Si lo desea, puede crear un nuevo diccionario seleccionando la última opción de la lista (<NUEVO>). A continuación se debe introducir el nombre del nuevo diccionario.

Cada diccionario permite dos estilos diferentes de escritura cuyo acierto en la predicción mejora en su uso.

### **• ¿Cómo se redimensiona el teclado?**

Se puede redimensionar el teclado de varias formas.

- Arrastrando los bordes de VirtualKeyboard.
- Haciendo clic izquierdo sobre la lupa.
- Haciendo clic derecho sobre la lupa y seleccionando uno de los tamaños de la lista.

#### **• ¿Qué significa lo que está escrito en la barra espaciadora?**

#### **• ¿Hay alguna publicación científica que describa el funcionamiento de VirtualKeyboard?**

Consultar la página de publicaciones en: **http://robotica.udl.cat**

### **• ¿Cómo se puede mover VirtualKeyboard?**

Si se hace clic en el visor es posible arrastrar el teclado a una nueva posición. Para dejar de arrastrarlo basta con realizar otro clic.

### **• ¿Cómo puedo eliminar una palabra del diccionario?**

Hay dos alternativas para eliminar una palabra del diccionario:

 • Pulsando sobre el botón de borrado de palabra y luego sobre el botón de predicción deseado. • Haciendo clic derecho sobre el botón de predicción deseado y eligiendo la opción de borrar palabra.

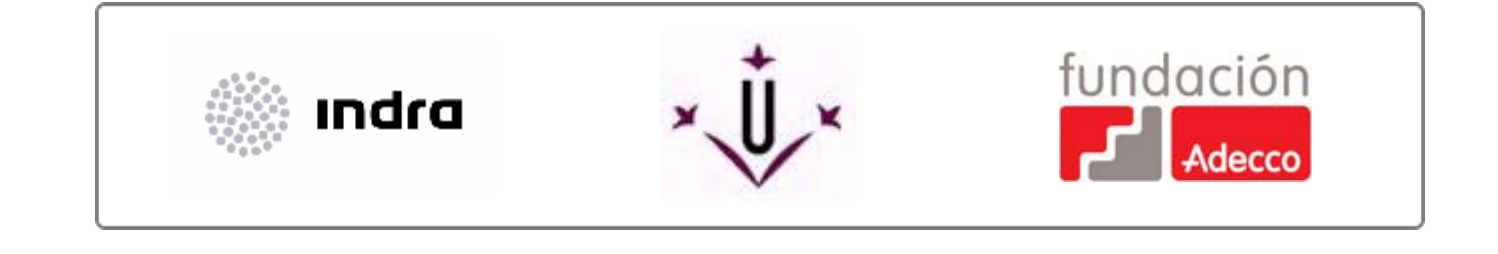

robotica@diei.udl.cat

∝

இ

交